# **中国海洋大学入党教育在线培训平台**

# **(入党积极分子)**

# **学员手册**

**中国海洋大学党委组织部、党校**

**二〇二 年 月**

# 目录

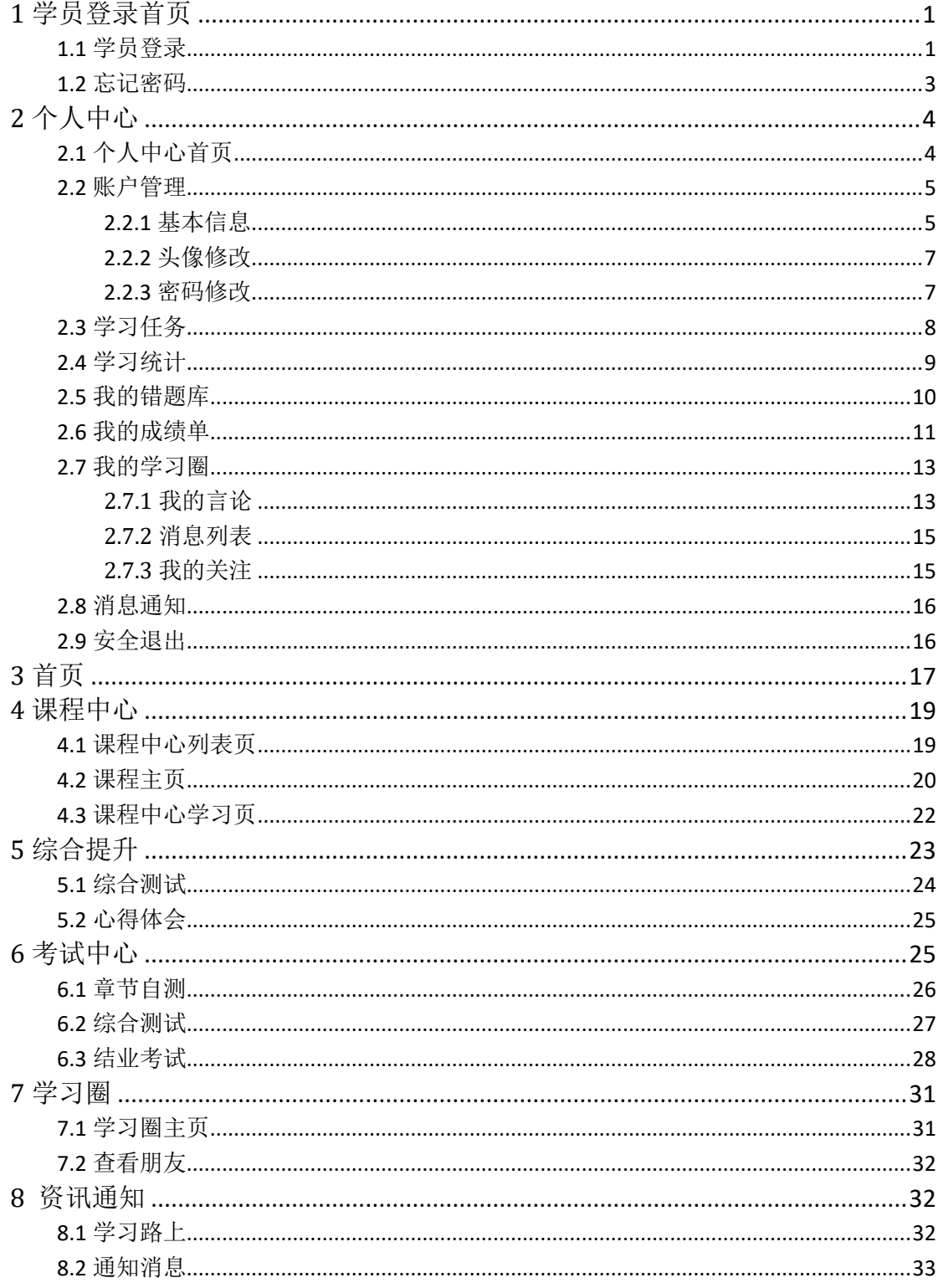

# <span id="page-2-0"></span>**1** 学员登录首页

在浏览器地址栏输入网站地址"http://dxzx.ouc.edu.cn/user/login",或登陆组织部网站,先后 点击"党校在线学习平台""入党教育在线培训平台",进入登录页,如图 1.1。

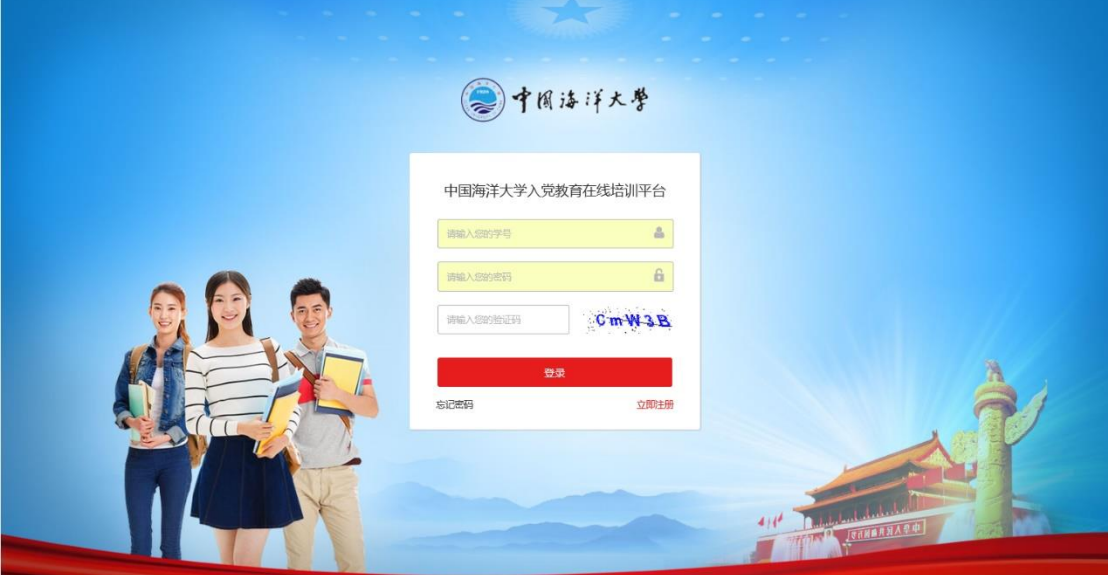

图 **1.1**

### <span id="page-2-1"></span>**1.1** 学员登录

全体学员在二级党组织管理员导入学员信息后登录入党教育在线培训平台。在登录页, 输入正确的学号、密码、验证码,点击登录进入系统(原始密码为 Aa888@qq.com, 登录后 请及时修改)。

登录成功后可访问平台,如图 1.2。

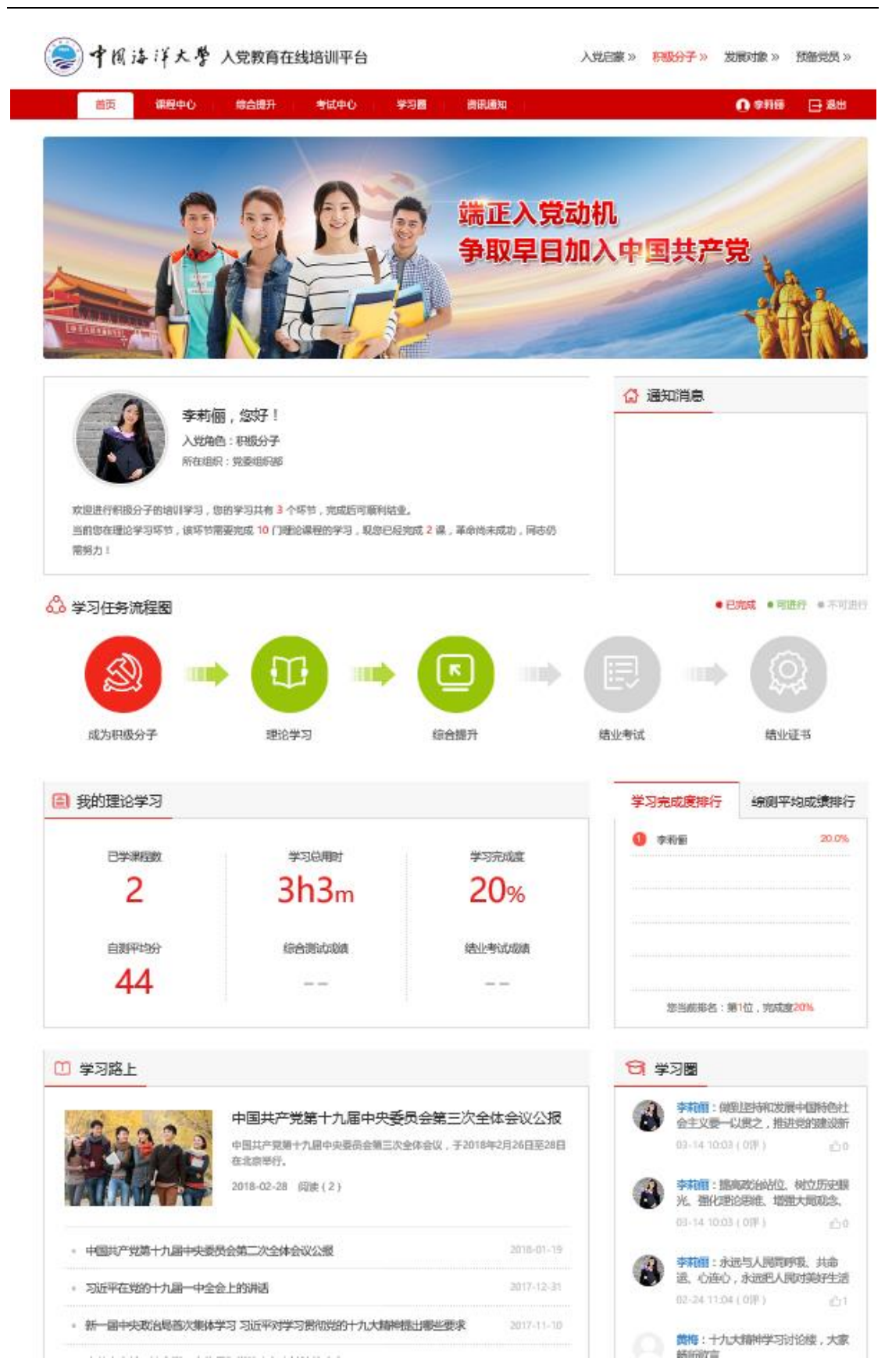

图 **1.2**

### <span id="page-4-0"></span>**1.2** 忘记密码

若学员忘记密码,在登录页,点击忘记密码,进入找回密码页,如图 1.3。

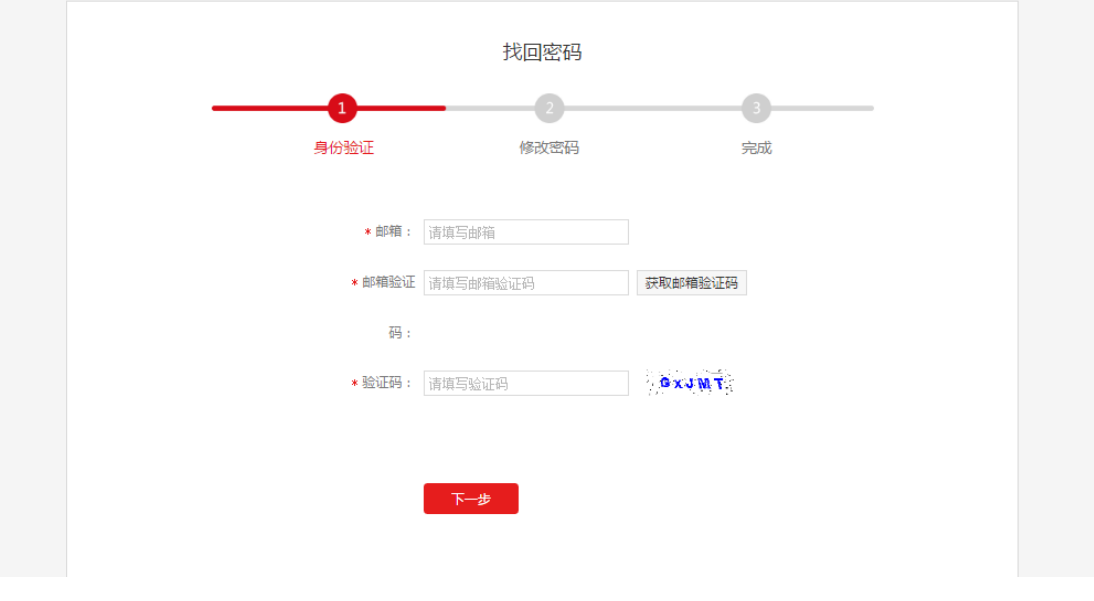

图 **1.3**

输入注册时填写的邮箱,点击获取邮箱验证码,系统会发送验证码到邮箱,填写邮箱验证码, 最后填写验证码,点击下一步,进入修改密码页面,需要输入新密码和确认密码,如图 1.4。

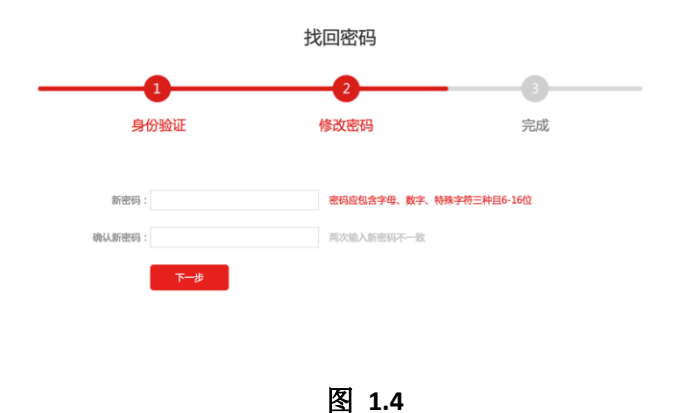

重新输入密码,并且确认密码,点击下一步,进入完成状态,密码修改完成,按照新的密码 登录,如图 1.5。

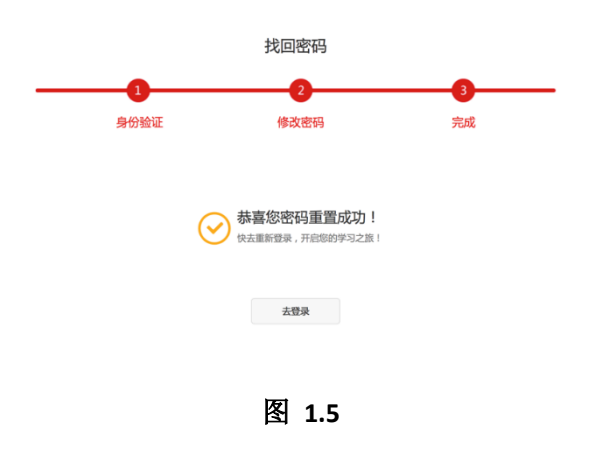

# <span id="page-5-0"></span>**2** 个人中心

学员个人中心主要是对学员信息、账号、入党历程、错题集、学习圈等进行管理统计。如图 2.1。

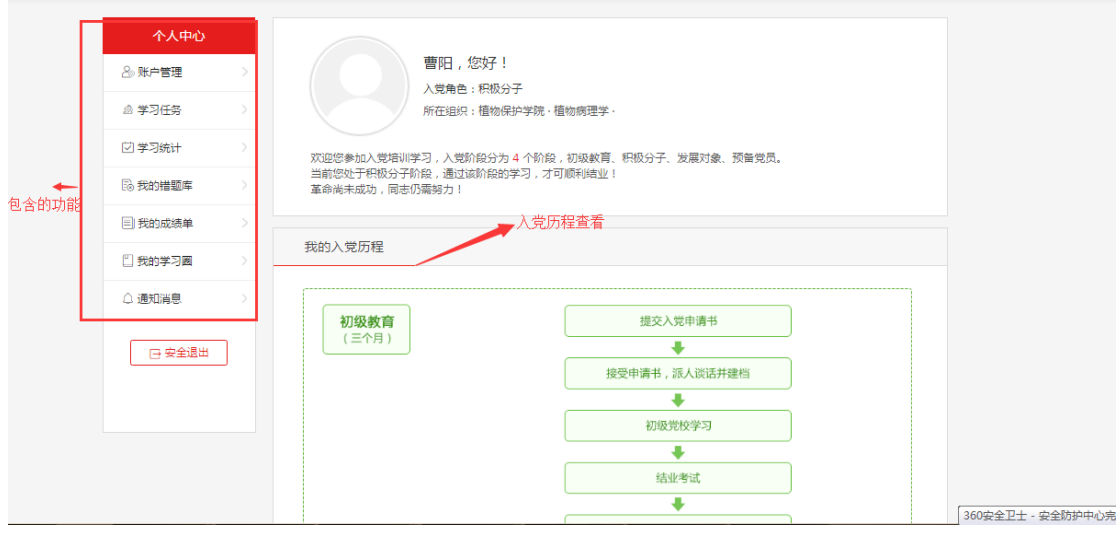

图 **2.1**

# <span id="page-5-1"></span>**2.1** 个人中心首页

在个人中心首页可以看到学员的基本信息,包含学员的角色和所在组织等信息,如图 2.2。

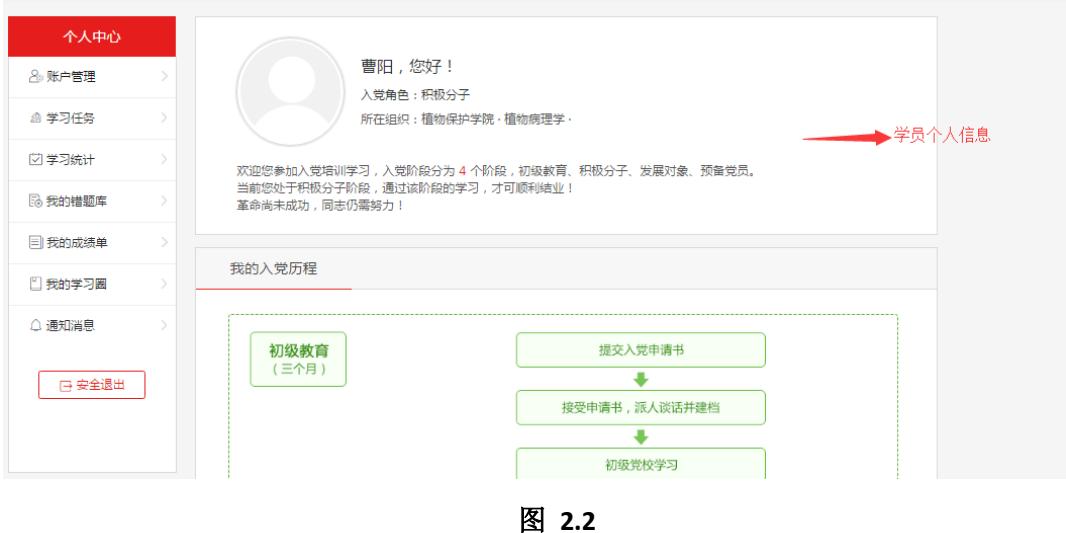

# <span id="page-6-0"></span>**2.2** 账户管理

点击账户管理,下有三个子菜单,点击不同的菜单进行不同的操作,如图 2.3。

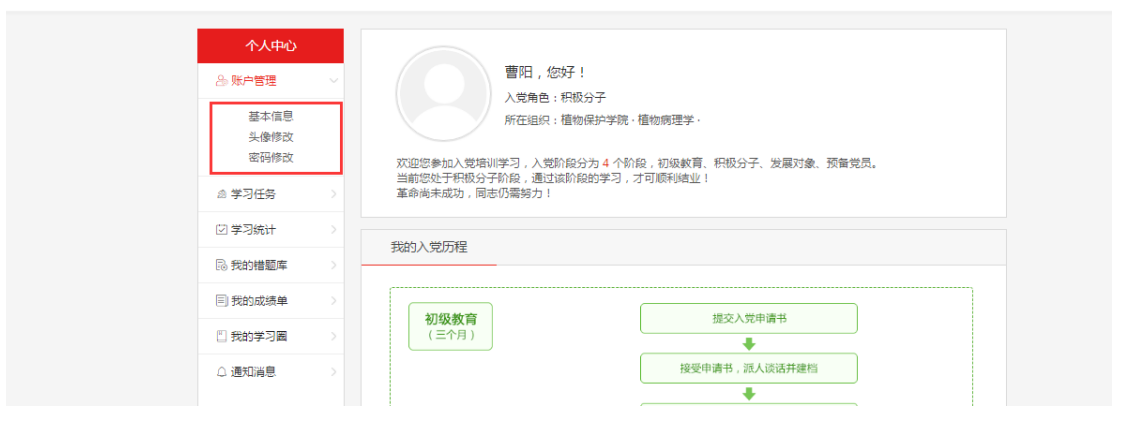

图 **2.3**

# <span id="page-6-1"></span>**2.2.1** 基本信息

点击基本信息,进入基本信息修改页面,可以对姓名、性别、民族等信息进行修改,点击保 存后,学员信息被修改,如图 2.4。

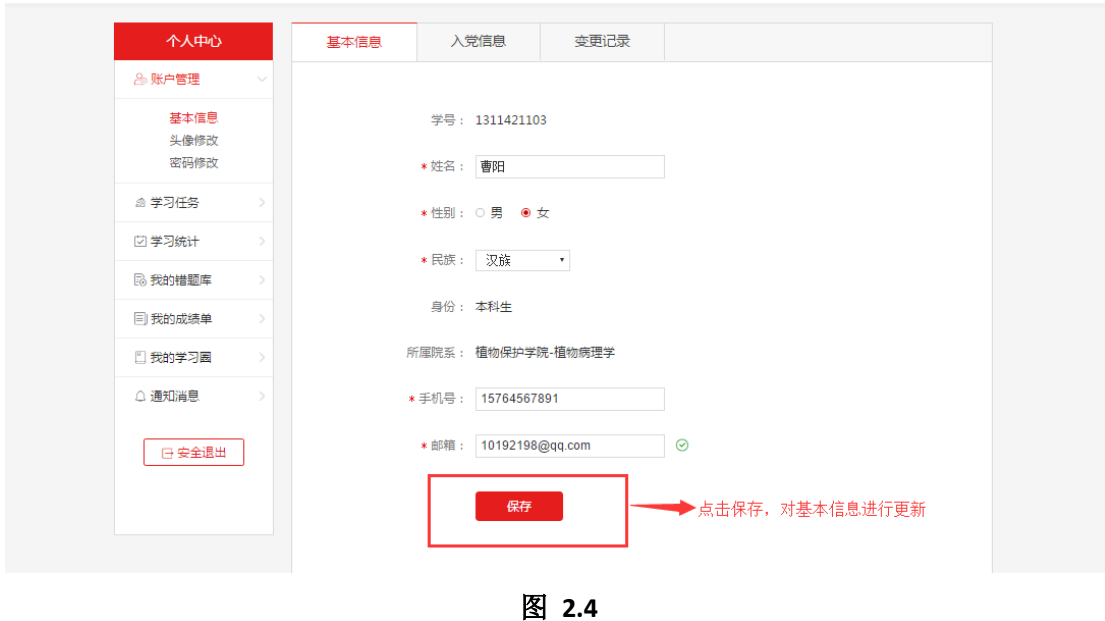

入党信息:显示自己的入党信息,包含所属阶段、党校分期分班、介绍人等信息,如图 2.5。

 $\mathbf{v}$ 

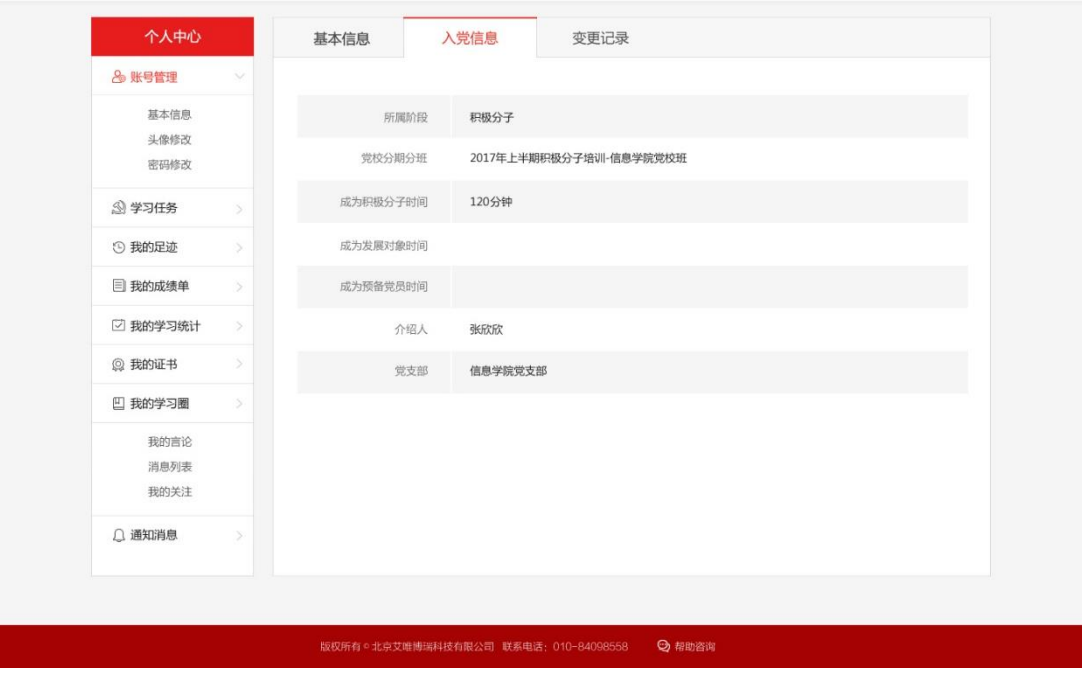

图 **2.5**

变更记录:可以查看自己的基本信息和入党信息的变更记录,如图 2.6。

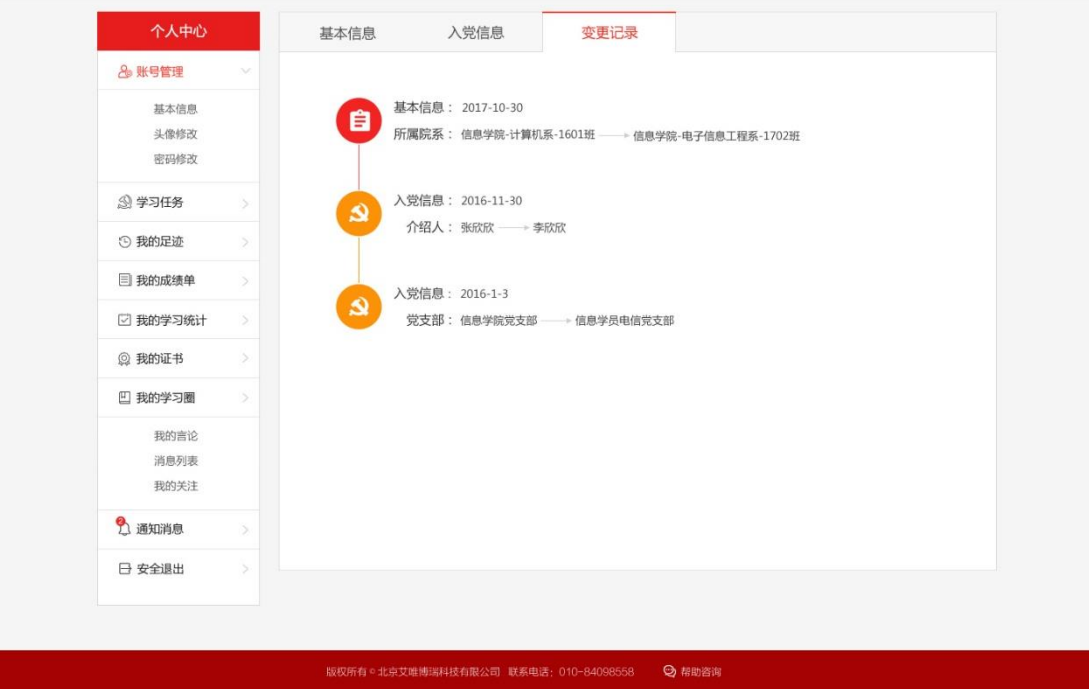

图 **2.6**

# <span id="page-8-0"></span>**2.2.2** 头像修改

在头像修改页面,可以选择图片,上传后作为自己的头像,如图 2.7。

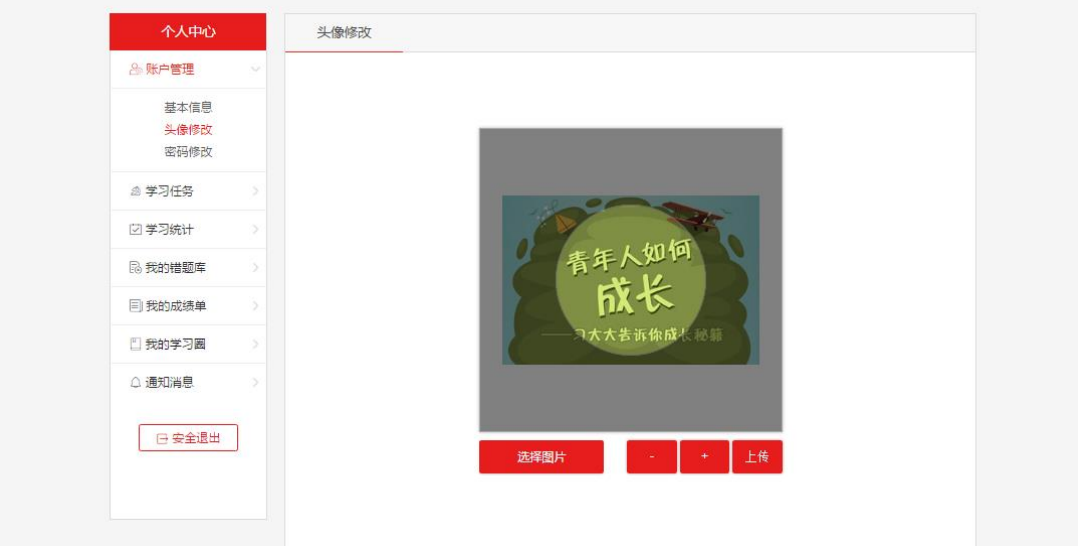

图 **2.7**

### <span id="page-8-1"></span>**2.2.3** 密码修改

输入原密码、新密码、确认密码后,点击提交,密码被修改,如图 2.8。

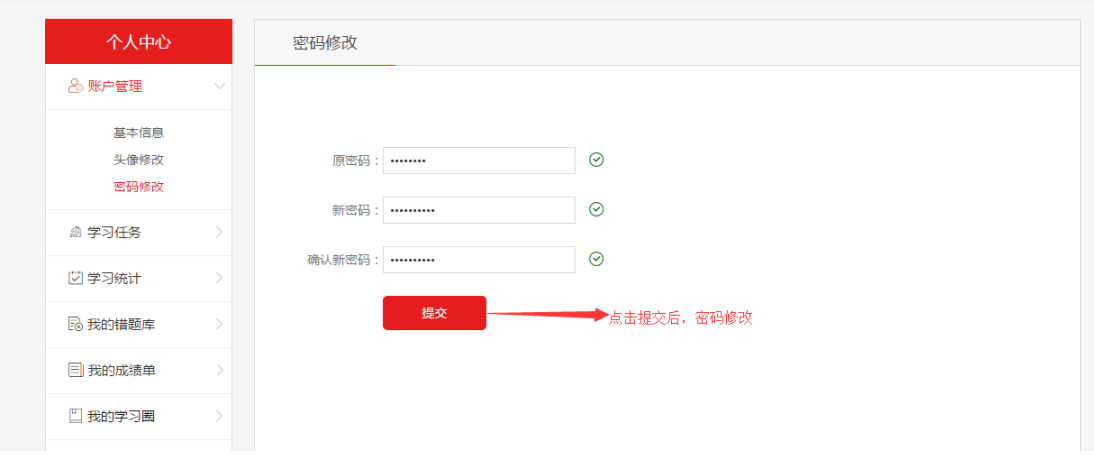

图 **2.8**

# <span id="page-9-0"></span>**2.3** 学习任务

学习任务是对理论学习、综合提升、结业考试进行统计查看,如图 2.9。

【1】理论学习:显示所有必修课的进行状态,点击去完成,进入课程中心页面学习课程。 【2】综合提升:看到自己综合测试的状态、社会实践和学习心得的完成状况,点击去完成, 进入综合提升模块,可以提交社会实践和学习心得。

【3】结业考试:看到自己结业考试的状态和结果,当满足可以参加结业考试的条件时,点 击去完成,进入结业考试平台。

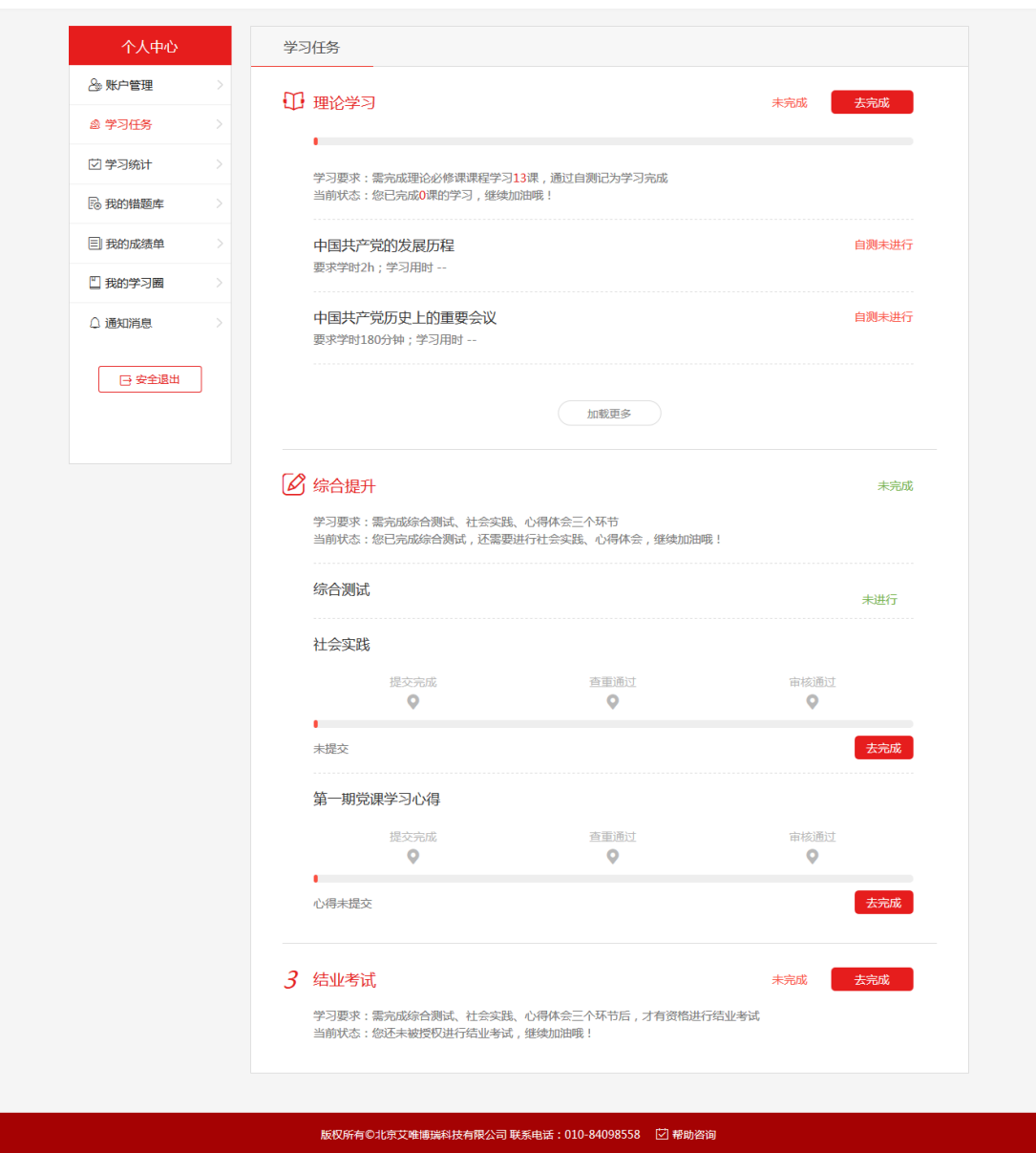

图 **2.9**

# <span id="page-10-0"></span>**2.4** 学习统计

对学员课程学习进行统计,如图 2.10。

- 【1】已学课程数:自测及格的课程总和,包含必修选修。
- 【2】学习总用时:自己学习各课的时间总和。
- 【3】学习完成度:必修课完成数/需完成必修课总数。
- 【4】自测次数:自测次数的总和。
- 【5】自测平均分:所有自测分数相加/自测次数
- 【6】结业考试成绩:结业考试的成绩。
- 【7】我的学习统计:显示自己的学习时间对应的用时折线图,可选用日、周、月、年等作

为统计基准。

【8】课程用时:展示自己在每个课程上的学习用时。

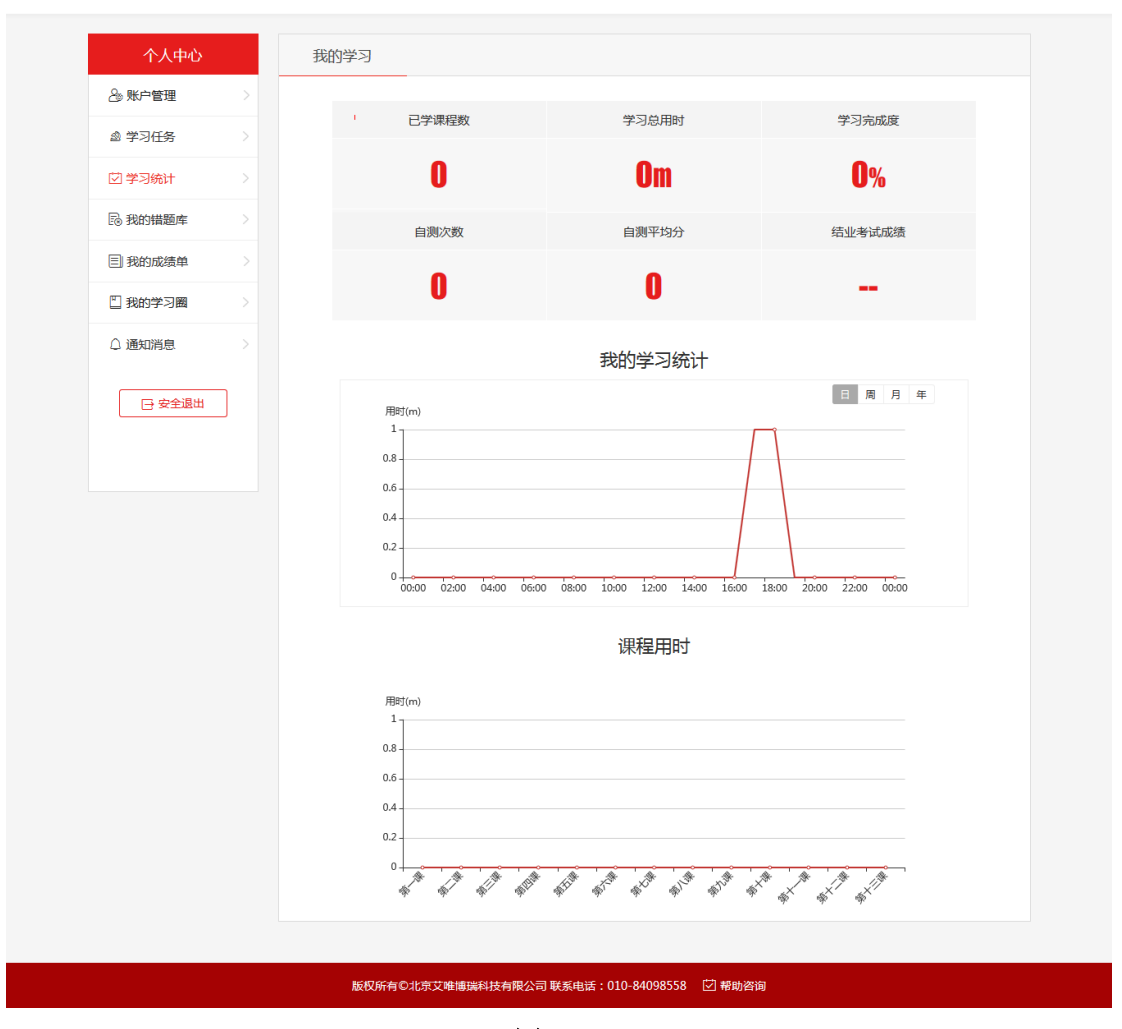

图 **2.10**

### <span id="page-11-0"></span>**2.5** 我的错题库

对自己的错题进行管理,可以按照不同的搜索方式进行检索错题,如图 2.11。

【1】题型分布:显示自己各题型错题数量所占比,鼠标上去显示具体的题型名称、数量和 比率。

【2】课程分布:错题按课程名称为基准看每课的错题占比,鼠标上去显示课程名称、具体 的题型数量和占比。

【3】知识点分布:错题按知识点为基准看错题数最多的前十知识点名称,其余显示名称为 其他,鼠标上去显示知识点名称、具体的题型数量和占比。

【4】检索:选择不同的条件,可以检索出对应条件下的错题。

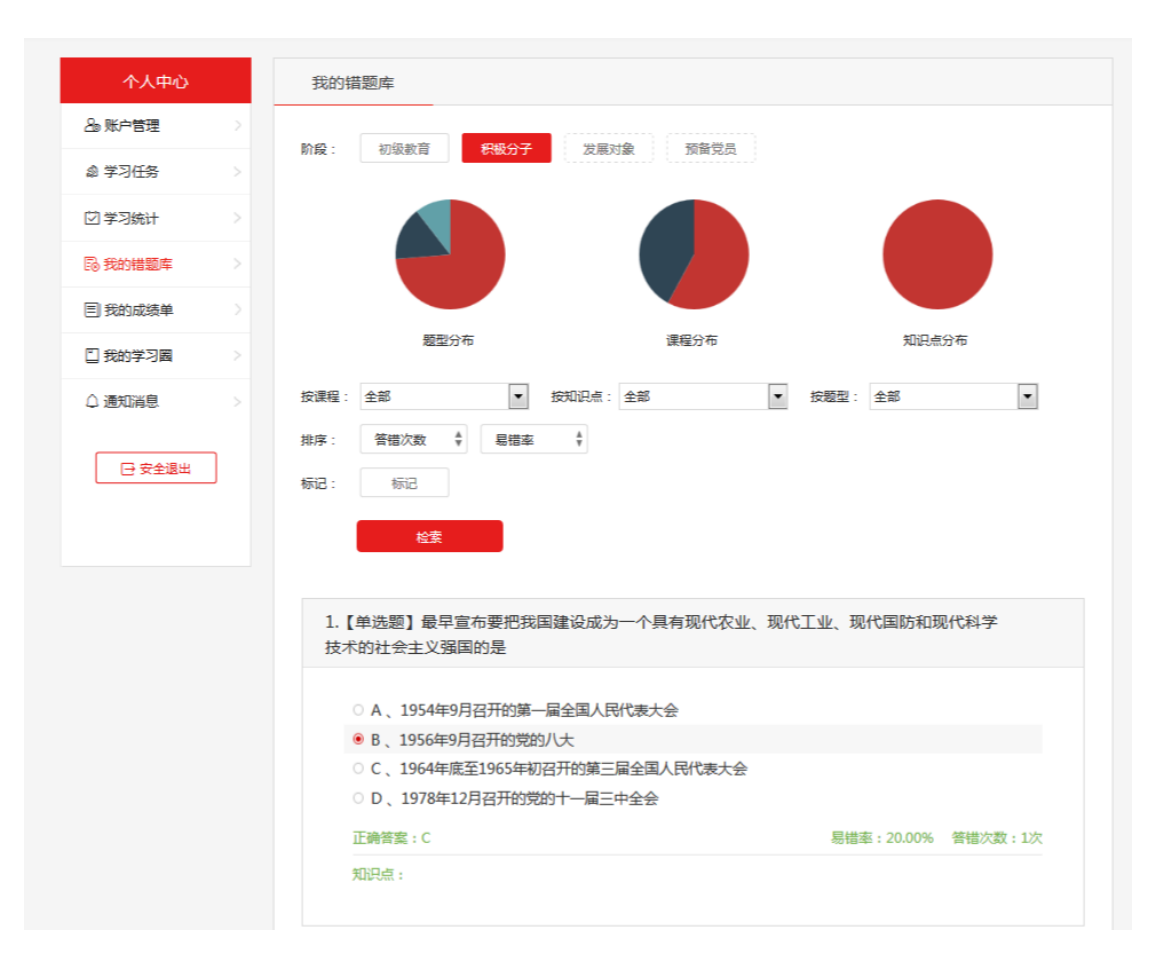

中国海洋大学入党教育在线培训平台(入党积极分子)学员手册

图 **2.11**

<span id="page-12-0"></span>**2.6** 我的成绩单

当结业考试通过后,显示自己每个模块的成绩,如图 2.12。

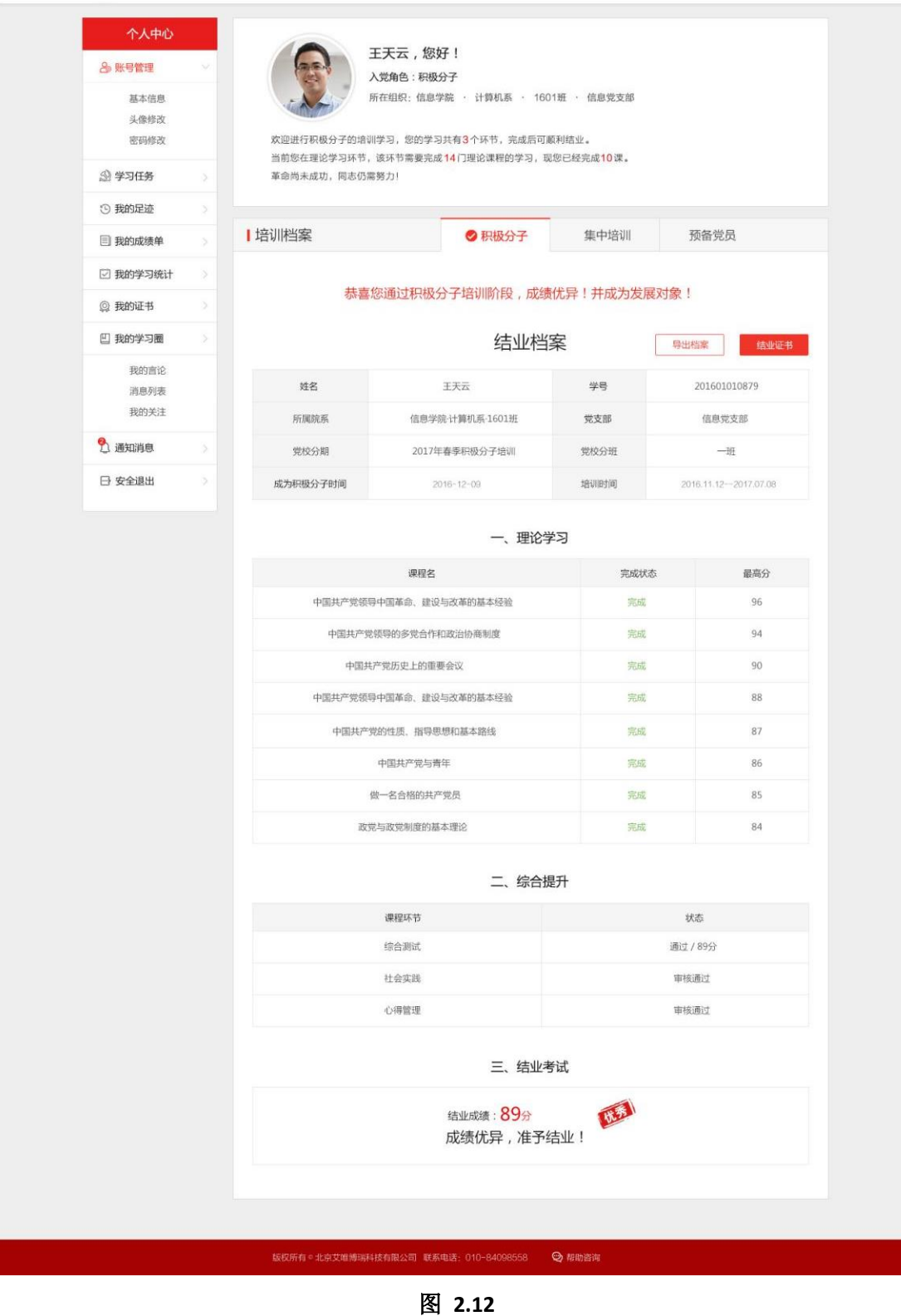

若自己没有通过结业考试,则显示"您正在学习中,加油哦!",如图 2.13。

![](_page_14_Picture_91.jpeg)

图 **2.13**

#### <span id="page-14-0"></span>**2.7** 我的学习圈

我的学习圈,分为三个部分,我的言论、消息列表、我的关注,下面依次讲解三个部分的功 能。

### <span id="page-14-1"></span>**2.7.1** 我的言论

按发布时间倒序的方式显示自己的言论、发言图文内容、所属标签、点赞个数等,点击言论 可以杳看详情和评论,点击加载更多,向下加载 5 条, 如图 2.14。

【1】最近未读:显示自己的未读消息,同时可以直接关闭,点击未读的回复,直接会到该 消息详情查看并回复。

【2】我要发言:点击我要发言,可以进行发言,上传多张图片,同时可以进行权限设置和 选择主题,如图 2.15。

【3】消息列表:点击消息列表,进入消息列表页面,显示所有回复的消息,显示评论回复 的头像、姓名、内容、时间和对应的评论等信息,点击加载更多向下,可加载 5 条, 如图 2. 16。

![](_page_15_Picture_22.jpeg)

图 **2.14**

![](_page_15_Picture_23.jpeg)

图 **2.15**

![](_page_16_Picture_69.jpeg)

图 **2.16**

# <span id="page-16-0"></span>**2.7.2** 消息列表

消息列表同我的言论中的消息列表中的功能一致,显示所有回复的消息,显示评论回复的头 像、姓名、内容、时间和对应的评论的等信息,点击加载更多向下可加载 5 条, 如图 2.16。

# <span id="page-16-1"></span>**2.7.3** 我的关注

显示自己所关注的学员信息,点击错号可以直接删除,如图 2.17。

![](_page_16_Picture_70.jpeg)

图 **2.17**

点击添加关注,可以输入需要关注的学员名称或学号,搜索需要关注的学员信息,可以添加 关注,如图 2.18。

![](_page_17_Picture_69.jpeg)

图 **2.18**

## <span id="page-17-0"></span>**2.8** 消息通知

显示通知和系统消息列表,以标签区分类型,有未读的标识,点击标题进入对应详情页,如 图 2.19。

【1】通知:通知为管理员在后台添加的通知,自己可以进行查看。

【2】消息:消息为系统发出的消息,密码修改成功、考试完成、自测完成、综测完成等情 况下,系统会发送消息。

| 个人中心                                        | 通知消息          |                 |
|---------------------------------------------|---------------|-----------------|
| 29 账户管理                                     |               |                 |
| @ 学习任务<br>>                                 | 通知 结业考试具体安排通知 | 2017-09-09 【已阅】 |
| 凹学习统计                                       | 通知 结业考试具体安排通知 | 2017-09-09 【已阅】 |
| 28 我的错题库<br>$\rightarrow$                   | 通知 结业考试具体安排通知 | 2017-09-09 【已阅】 |
| 目 我的成绩单<br>$\rightarrow$                    | 通知 结业考试具体安排通知 | 2017-09-09 【已阅】 |
| □ 我的学习圈<br>$\,$                             | 通知 结业考试具体安排通知 | 2017-09-09 【未读】 |
| △ 通知消息<br>$\rightarrow$                     | 通知 结业考试具体安排通知 | 2017-09-09 【未读】 |
| 日 安全退出                                      | 通知 结业考试具体安排通知 | 2017-09-09 【未读】 |
|                                             |               |                 |
|                                             |               |                 |
|                                             |               |                 |
|                                             |               |                 |
| 版权所有©北京艾唯博瑞科技有限公司 联系电话: 010-84098558 □ 帮助咨询 |               |                 |

图 **2.19**

# <span id="page-17-1"></span>**2.9** 安全退出

点击安全退出,可以直接退出系统,进入登录系统页面,如图 2.20。

![](_page_18_Picture_117.jpeg)

图 **2.20**

### <span id="page-18-0"></span>**3** 首页

在个人中心中点击我要去学习,进入积极分子系统首页,如图 3.1。

【1】横幅:查看系统的横幅,点击对应的图链接不同的地址。

【2】个人信息:显示自己的姓名、头像、角色、组织架构、学习进度等信息。

【3】消息通知:查看到后台发布的通知及系统消息,倒序显示,点击消息标题进入到资讯 通知->通知消息列表,可查看通知详情。

【4】学习任务流程图:展示自己的学习进度,与个人信息中的学习进度一致,登录系统时, 第一阶段已经完成,积极分子完成基准为已完成结业证书。

【5】我的理论学习:对理论学习的课程、学习课时、自测成绩等进行统计,与个人中心->学 习统计的计算方式一致,点击【我的理论学习】,进入个人中心->学习统计模块。

【6】学习完成度排行:对自己所在分期下所有学员的学习完成度进行排名,(已完成必修课 总和/需完成的必修课总和)\*100%。

【7】综测平均成绩排行:自己所在分期的所有学员的综测成绩排名,分数一致的以综合最 高成绩高的优先。

【8】学习在路上:显示后台添加的资讯,显示包括图片、标题、摘要、发布时间等,文章 列表倒序显示,点击【学习路上】可以进入列表页。

【9】学习圈:倒序显示发言内容,只显示文字不显示图,点击每条进入学习圈该言论位置, 点击【学习圈】进入学习圈列表页。

17

П

![](_page_19_Picture_19.jpeg)

![](_page_19_Figure_2.jpeg)

## <span id="page-20-0"></span>**4** 课程中心

# <span id="page-20-1"></span>**4.1** 课程中心列表页

在课程中心模块可以学习学校安排的必修和选修课程,课程中心首页是课程列表,如图 4.1, 点击选修和必修进入不同的课程列表。

【1】开始学习:点击开始学习进入学习课程页面,可以查看该课程的讲义、精品课程等, 如图 4.2。

【2】开始自测:进入该课程的测试页面,上一节必修自测完成才能开启下一节必修的自测, 自测通过后会在该课程有上角显示【通过】字样。

![](_page_20_Picture_58.jpeg)

图 **4.1**

![](_page_21_Picture_90.jpeg)

图 **4.2**

### <span id="page-21-0"></span>**4.2** 课程主页

后台开启课程主页时,点击开始学习进入课程主页,如图 4.3。

【1】课程介绍:可以看见课程图、课程标题、课程介绍等。

【2】核心提示:可以看见本课程的核心提示,根据提示来学习本课程。

【3】精品课程:显示精品课程的图片、分类、标题、主讲人、来源等信息,鼠标滑过课程 区显示课程介绍, 鼠标点击可以直接播放该视频, 如图 4.4。

【4】讲义学习:显示该课程的所以讲义,点击不同的目录进入对应的内容。

【5】延伸阅读:显示延伸阅读里的文章列表,点击文章标题可直接查看该文章,点击【更 多】直接跳转到延伸阅读页。

【6】影视资料:显示影视资料图片、名称、点击直接播放。

【7】深入思考:可以查看该课程的深入思考。

【8】本章自测:可以查看自己本课程的自测次数、最高成就、平均成绩,点击我要测试可 以直接进行测试。

![](_page_22_Figure_1.jpeg)

图 **4.3**

![](_page_23_Picture_1.jpeg)

图 **4.4**

#### <span id="page-23-0"></span>**4.3** 课程中心学习页

当后台没有开启课程主页时,点击开始学习直接进入课程中心学习页面,如图 4.5。

【1】讲义学习:自己可以查看到课程名称、核心提示、目录、内容等,目录在初显示全部, 鼠标下滑阅读下文,目录变单行存在页面顶部,显示正在阅读的目录名称,鼠标滑过时显示 所有目录,点击可跳转到对应小节内容。

【2】精品课程:可以查看到该课程的精品课程,分为专家讲座和微课件,点击不同的类型 查看不同的课程,点击可直接播放。

【3】延伸阅读:查看该课程的延伸阅读,列表含有标题、摘要、发布时间、作者、来源等, 点击标题可直接查看延伸阅读的详细内容。

【4】视频资料:查看到该课程的视频资料列表,分为专题片和精彩视频,显示资料课程图、 名称、来源、资料简介、总集数、分类标识等,点击直接播放。

【5】自测:学员开启本章自测的要求为:完成后台设置的本课的所有必修视频,同时上一 课自测通过,必修视频,首次观看不能拖动。

![](_page_23_Figure_10.jpeg)

图 **4-5**

#### 首页 课程中心 0个人中心 日退出 课程中心 政党与政党制度的基本理论 □ 讲义学习 视频资料 专题片 精彩视频 全部 田 精品课程 政党与政党制度的基本概念精品课程标题 [4] 延伸阅读 来源:以此端正入党 **国 视频资料** ■ ■ 本章自测 共4集 精彩视频 1集 2集 3集 4集 复兴之路<br>\*\*: 党調調 ४., 共0集 <del>专题</del>片 党代表大会与党代表会议的区别 来源:党旗飘 共2集 精彩视频 1集 2集 红色歌曲 来源: 党旗飘飘 <mark>'TF-&"</mark> FO&?+! 共1集 精彩视频

#### 中国海洋大学入党教育在线培训平台(入党积极分子)学员手册

图 **4.6**

# <span id="page-24-0"></span>**5** 综合提升

点击综合提升,查看到综合提升分为综合测试、社会实践、心得体会三个阶段如图 5.1。

![](_page_25_Picture_35.jpeg)

图 **5.1**

## <span id="page-25-0"></span>**5.1** 综合测试

当自己所有必修章节自测通过后,可以进行综合测试,可以看到考试名称、开启要求、考试 时长、截止时间、考题类型、考试状态等,点击开启考试可以进行综合测试,若图标为灰色 说明自己不满足条件,如图 5.2。

![](_page_26_Picture_53.jpeg)

图 **5.2**

# <span id="page-26-0"></span>**5.2** 心得体会

需要自己在规定的时间内提交心得体会,分为必修和选修,必修:必须提交;选修:没有强 制要求,提交后需要进行查重验证,如图 5.3。注意查看注意事项。

![](_page_26_Picture_54.jpeg)

图 **5.3**

# <span id="page-26-1"></span>**6** 考试中心

点击考试中心,分为章节自测、综合测试、结业考试三部分,如图 6.1。

![](_page_27_Picture_51.jpeg)

图 **6.1**

# <span id="page-27-0"></span>**6.1** 章节自测

显示自己每个课程的自测次数、最高成绩和平均成绩,点击我要考试,进入考试页面,如图 6.2,在考试过程中可以上下题切换,同时可以添加标记,点击交卷显示考试结果。

【1】考试记录:点击考试记录,可以查看到该课程自测的详细记录,包括日期、用时、成 绩等,如图 6.3。

【2】本课错题:点击本课错题跳转到个人中心->我的错题库页面,可以搜索该课程的错题。

![](_page_28_Picture_57.jpeg)

![](_page_28_Picture_58.jpeg)

图 **6.2**

![](_page_28_Picture_59.jpeg)

图 **6.3**

# <span id="page-28-0"></span>**6.2** 综合测试

可在考试中心下进行综合测试,所有必修课程的自测完成后才能进行综合测试,如图 6.4, 进行过综合测试后,会出现查看错题和查看记录两个按钮。

【1】查看错题:点击看错题跳转到【我的错题库】页面。

【2】查看记录:点击查看记录可以查看综合测试的详细信息,如图 6.5。

![](_page_29_Picture_46.jpeg)

#### 图 **6.4**

![](_page_29_Picture_47.jpeg)

图 **6.5**

## <span id="page-29-0"></span>**6.3** 结业考试

在考试中心中,点击进入考试平台,进入考试登录页,如图 6.6。 结业考试被授权后,输入学号和密码进行考试。

![](_page_29_Picture_48.jpeg)

图 **6.6**

确认信息:登录成功后会出现自己的个人信息,确认无误后,点击下一步,如图 6.7。

![](_page_30_Picture_1.jpeg)

图 **6.7**

考试说明: 进入考试须知页面, 显示考试的时间、要求、时长、类型等信息, 如图 6.8。

![](_page_30_Picture_53.jpeg)

答题页:开始考试后,进入考试页,注意在规定的时间内进行答题,超时后系统自动提交,

可以随意选择需要答的试题,如图 6.9。

![](_page_31_Picture_38.jpeg)

图 **6.9**

提交试卷: 在规定时间内答完题后,点击提交,显示本次考试的成绩和结果, 如图 6.10。

![](_page_31_Picture_39.jpeg)

图 **6.10**

### <span id="page-32-0"></span>**7** 学习圈

# <span id="page-32-1"></span>**7.1** 学习圈主页

显示本分期下所有学员的发言情况,可以根据主题和范围进行筛选、点赞和评论,如图 7.1。

【1】我的言论:点击我的言论,跳转到个人中心->我的言论页面。

【2】我的关注:点击我的关注,跳转到个人中心->我的关注页面,显示自己关注的学员信 息。

【3】发表言论:点击发表言论,跳转到个人中心->我的言论->我要发言页面。

![](_page_32_Picture_7.jpeg)

#### 图 **7.1**

# <span id="page-33-0"></span>**7.2** 查看朋友

在学习圈主页上,点击学员头像可以到该学员的个人主页页面,可以关注和取消关注,如图 7.2。

![](_page_33_Picture_58.jpeg)

图 **7.2**

# <span id="page-33-1"></span>**8** 资讯通知

# <span id="page-33-2"></span>**8.1** 学习路上

在学习路上以列表的方式查看新闻信息,包含标题、摘要、发布时间、作者、来源、阅读数 等,如图 8.1。

![](_page_34_Picture_1.jpeg)

图 **8.1**

点击资讯标题,进入资讯详细显示页,可查看资讯的详细内容,有附件时可直接下载查看, 如图 8.2。

![](_page_34_Picture_77.jpeg)

### <span id="page-34-0"></span>**8.2** 通知消息

与个人中心通知消息一致,以列表的方式显示通知,包含分类、标题、日期、是否阅读等,

如图 8.3。

| 首页            | 课程中心 | 资讯通知<br>综合提升<br>考试中心<br>学习圈 | ◎个人中心<br>□ 已 退出 |
|---------------|------|-----------------------------|-----------------|
| 资讯通知          |      | 通知消息                        |                 |
| <b>頁 学习路上</b> |      |                             |                 |
| <b>Q通知消息</b>  |      | 通知 结业考试具体安排通知               | 2017-09-09 【已阅】 |
|               |      | 结业考试具体安排通知<br>通知            | 2017-09-09 【已阅】 |
|               |      | 结业考试具体安排通知<br>通知            | 2017-09-09 【已阅】 |
|               |      | 结业考试具体安排通知<br>通知            | 2017-09-09 【已阅】 |
|               |      | 结业考试具体安排通知<br>通知            | 2017-09-09 【已阅】 |
|               |      |                             |                 |
|               |      |                             |                 |
|               |      |                             |                 |

图 **8.3**

点击同时标题,进入通知详情页面,有附件可直接下载查看,如图 8.4。

![](_page_35_Picture_39.jpeg)